# Create a ServiceNow dynamic share

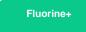

Dynamic shares allow for real time sharing of ServiceNow records as they are created, updated, and/or deleted. Creating a dynamic share for a table will allow you to sync records for that table with the records in another application instance. The **Dynamic Share** module under **Replicator** in ServiceNow lists your dynamic share records that specify the format, conditions, and destination of data that will be dynamic shared out of your ServiceNow instance.

## **Prerequisites**

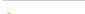

⚠ First, you will need to install Replicator for ServiceNow, run the Finish Install scripts, and set your initial Perspectium & Replicator properties.

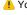

1 You will also need to create a shared queue.

#### **Procedure**

To create a ServiceNow dynamic share, follow these steps:

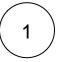

#### **Navigate to Dynamic Share**

In ServiceNow's left side navigation window, navigate to Perspectium > Replicator > Dynamic Share or simply type and then click on Dynamic Share.

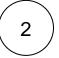

#### **Click New**

At the top of the form next to Replicator Configurations, click the **New** button.

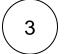

#### Type a dynamic share name

In the Name field, type any name for your dynamic share.

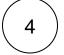

## Choose a table to dynamic share

Click the dropdown next to Table. Then, search for and choose the table whose data you want to dynamic share out of your ServiceNow instance.

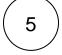

## Make your dynamic share active

Check the Active box to activate your dynamic share and start sharing out record data dynamically.

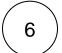

## Choose an encryption method

Choose a method to encrypt the data that will be shared out from the Encryption Method dropdown. Cipher options include:

| Encryption<br>Method | Dynamic shared data will      |
|----------------------|-------------------------------|
| TripleDES            | be encrypted with Triple DES. |
| AES128               | be encrypted with AES-128.    |

| AES256                | be encrypted with AES-256.                                                                                                    |
|-----------------------|----------------------------------------------------------------------------------------------------|
|                       | blocked URL NOTE: To ensure AES-256 encryption for your data, you will need to create an encryption and decryption key with at least 32 characters in the PSP Properties module. |
| Base64<br>Encode Only | have Base64 encoding only.                                                                                                    |
| Unencrypted           | not be encrypted.                                                                                                    |

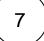

### **Choose your trigger conditions**

Scroll down to the Trigger Conditions tab and check any or all of the following boxes:

| Action | Record data will be shared out of your ServiceNow instance when |
|--------|-----------------------------------------------------------------|
| Create | new records are created.                                        |
| Update | record data is changed.                                         |
| Delete | records are deleted.                                            |

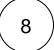

### Choose a target queue

Click the **Additional Settings** tab and then click the icon next to the **Target queue** field. In the Queues popup, choose the shared queue that you want to dynamic share your record data to.

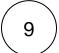

#### **Click Submit**

Click the Submit button at the bottom of the form to save the configurations for your dynamic share.

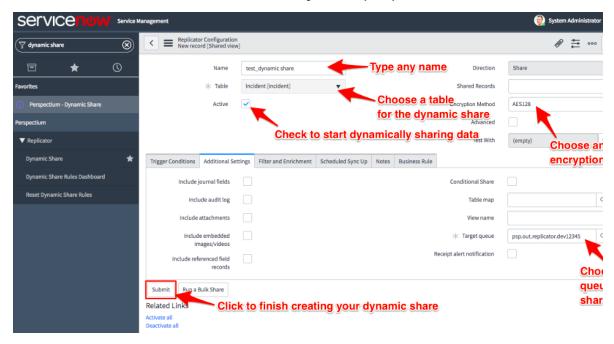

- Create a ServiceNow dynamic share
  Interactive only
  Configure business rule timing and order
  Share base table records only
  Scheduled sync up

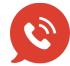

US: 1 888 620 8880

UK: 44 208 068 5953

support@perspectium.com